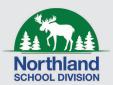

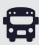

## Download the **Bus Status** App

1. Search "Bus Status" on the App Store or Google Play, or use the QR codes below:

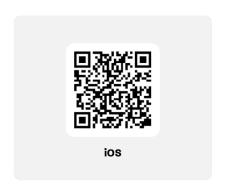

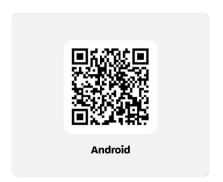

2. Download the Bus Status app by Box Clever.

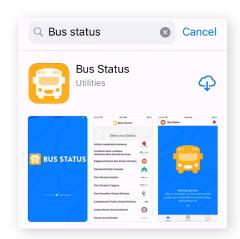

3. Open the app and select Northland School Division from the list.

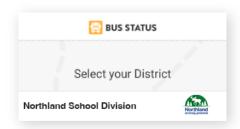

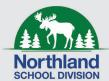

## **Northland School Division**

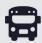

4. Go to All Buses. Tap the star to add a bus to My Buses.

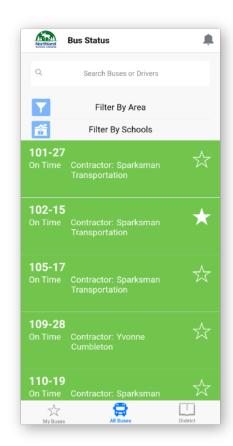

5. You'll receive a notification when one of your buses is Delayed, Cancelled, or Early.

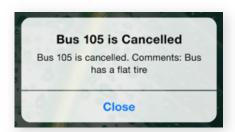

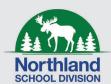

## **Northland School Division**

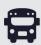

**6.** Tap the bell icon to see general Notifications.

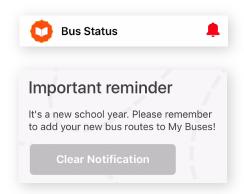